## Instructie myPrint printer installatie

- 1. Ga naar [myprint.onderwijsgroeptilburg.nl](https://myprint.onderwijsgroeptilburg.nl/)
- 2. Klik op **SURFconext**
- 3. Login met alleen je **gebruikersnaam** en daarbij behorende **wachtwoord**
- 4. Klik op de knop "**Printer installeren**"
- 5. Laat "**Besturingssysteem selecteren**" staan op "**Windows x64**" en druk op **"Pakket downloaden"**

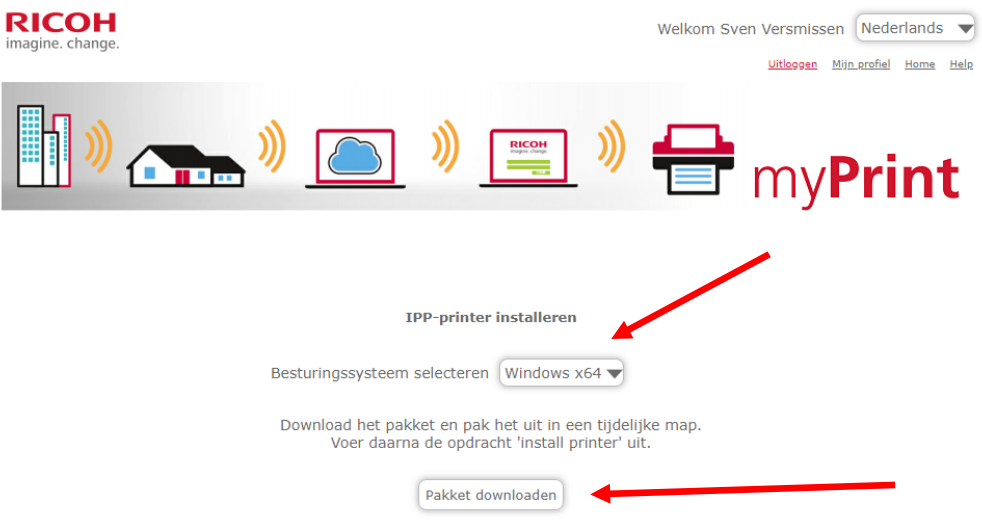

- 6. Als het downloaden klaar is kan de installatie gestart worden
- 7. Er kunnen nu verschillende waarschuwingen komen.

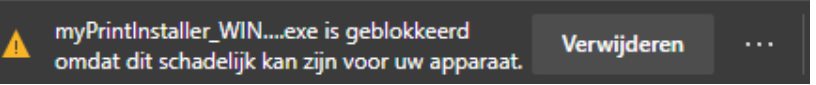

- 8. Klik hier op de 3 puntjes en vervolgens op behouden.
- 9. Klik op **meer weergeven** en **behouden**

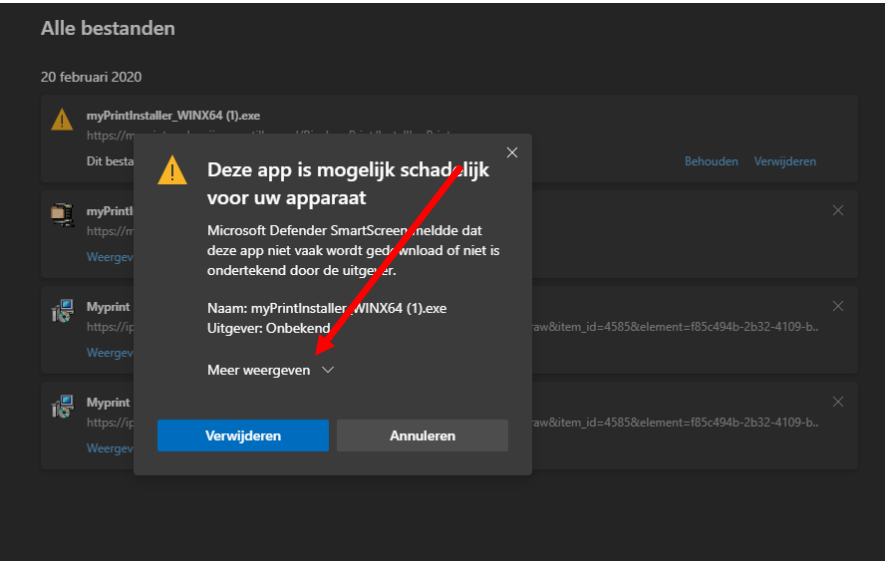

- 10. Klik op "**Weergeven in map**"
- 11. Klik met rechtermuisknop op het bestand en kies voor eigenschappen
- 12. Vink "**Blokkering opheffen**" aan

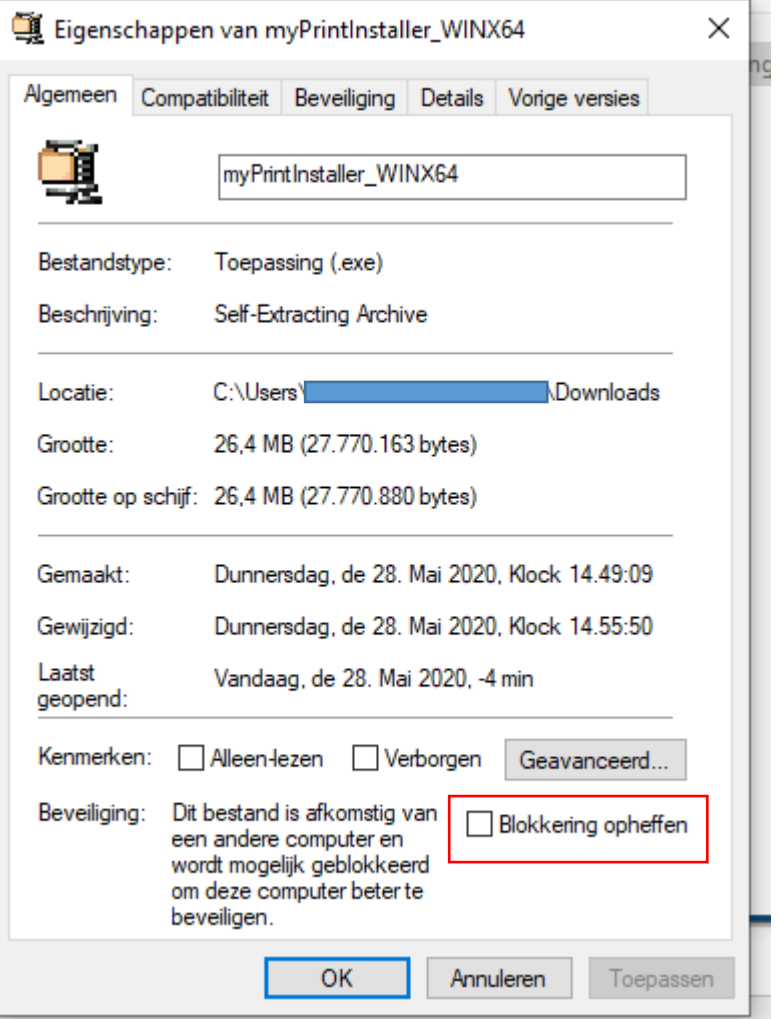

- 13. Open nu het bestand
- 14. Druk op "**Ja**"
- 15. Druk op een willekeuring toets als je het onderstaande venster ziet met exact dezelfde tekst.

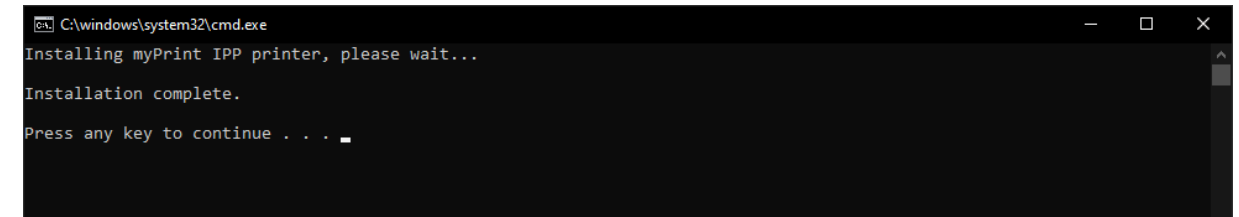

16. De printer is nu geïnstalleerd. Als je gaat printen kies dan voor "myPrint" als printer